# STIMS Field Trip **User Guide ver.2**

2/6/2018

# STIMS Field Trip Login

- **Create a desktop shortcut for STIMS Field Trip :** <http://stims.clayton.k12.ga.us:88/>
- Each School will login using the following:
- **Login ID**  Last 4 digits of the

school's main number

- **Login ID for Athletic Directors-** AD plus 4 digits of the school's main number
- **Password-** (will be provided)
- **School code-** xxx digits
- All other departments (Special Needs, Fine Arts, CTAE) user accounts will be provided.

**(Use ALL CAPS when logging into the web application)**

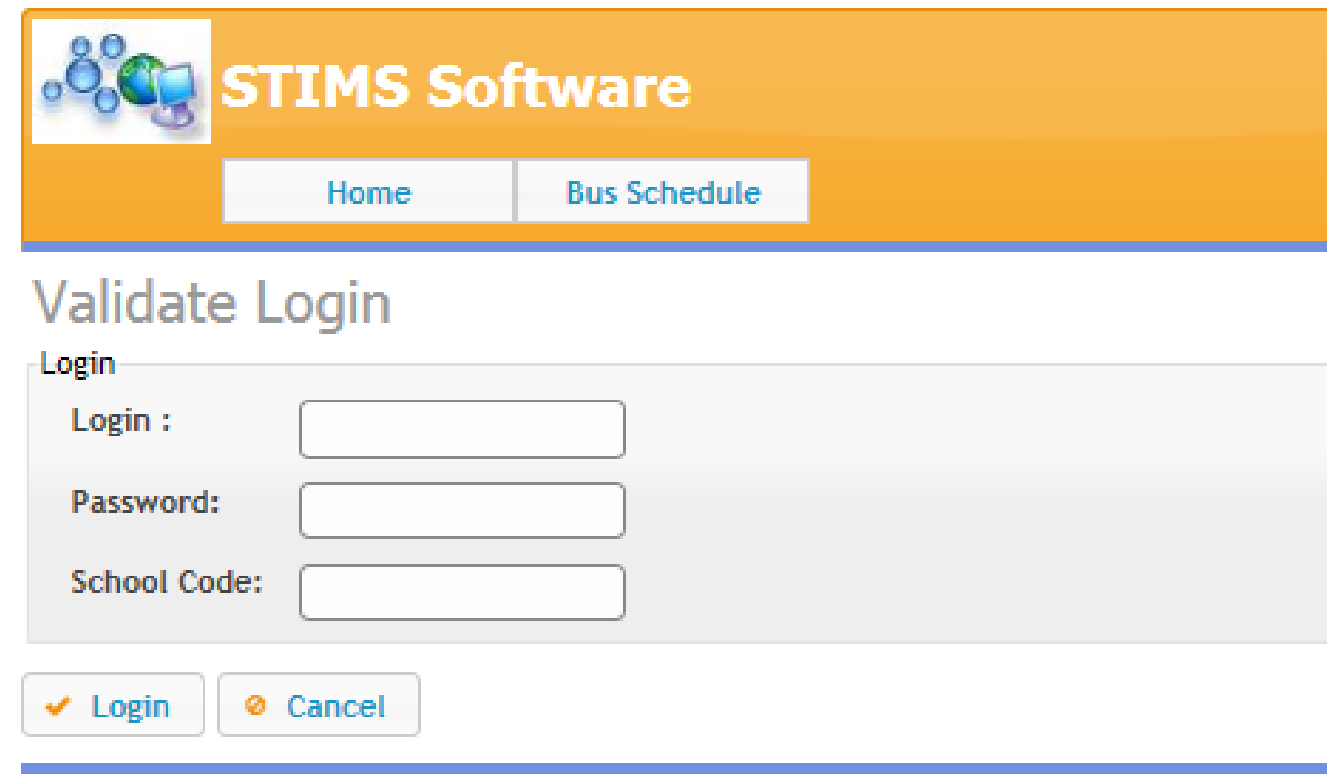

# View status of Field Trips

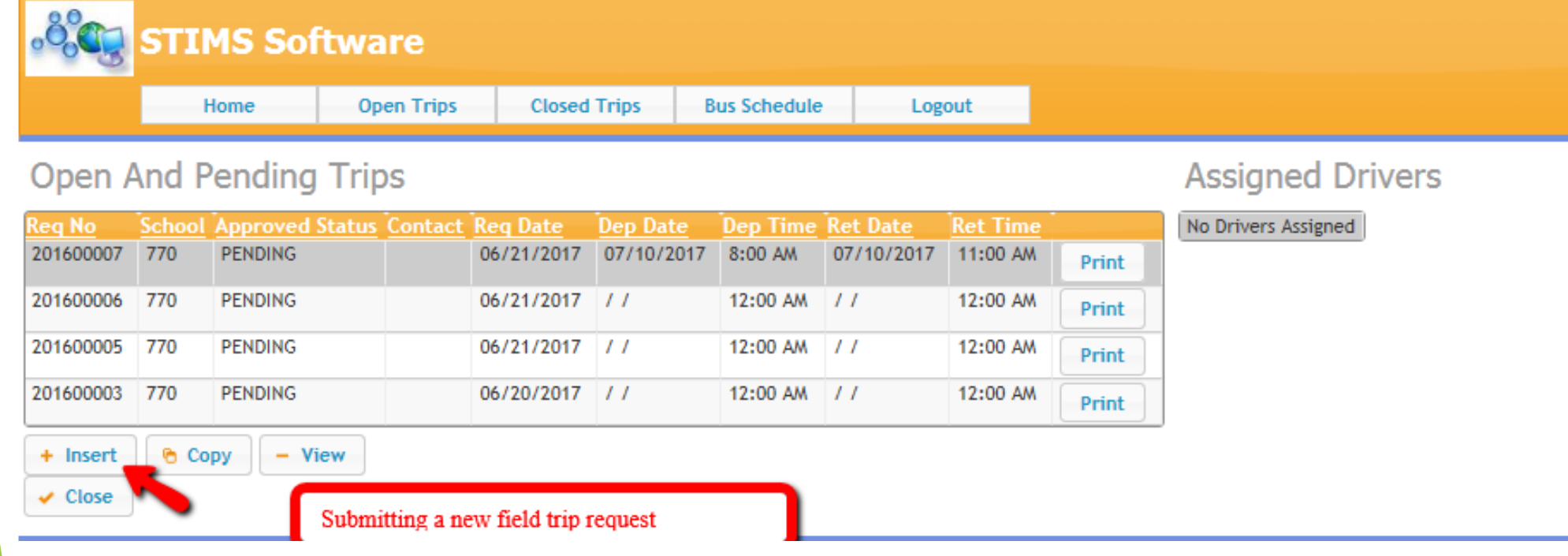

- $\checkmark$  Pending status is assigned once field trip request form submitted
- $\checkmark$  Funded status change once the Fund Account contact approves funding for field trip
- **Denied** status when a field trip request submitted but not approved
- **Cancelled** status when a field trip request has been cancelled after approved Approved status change once Area Superintendent approves the field trip request and will be scheduled.

#### **FIELD TRIP REQUEST FORM**

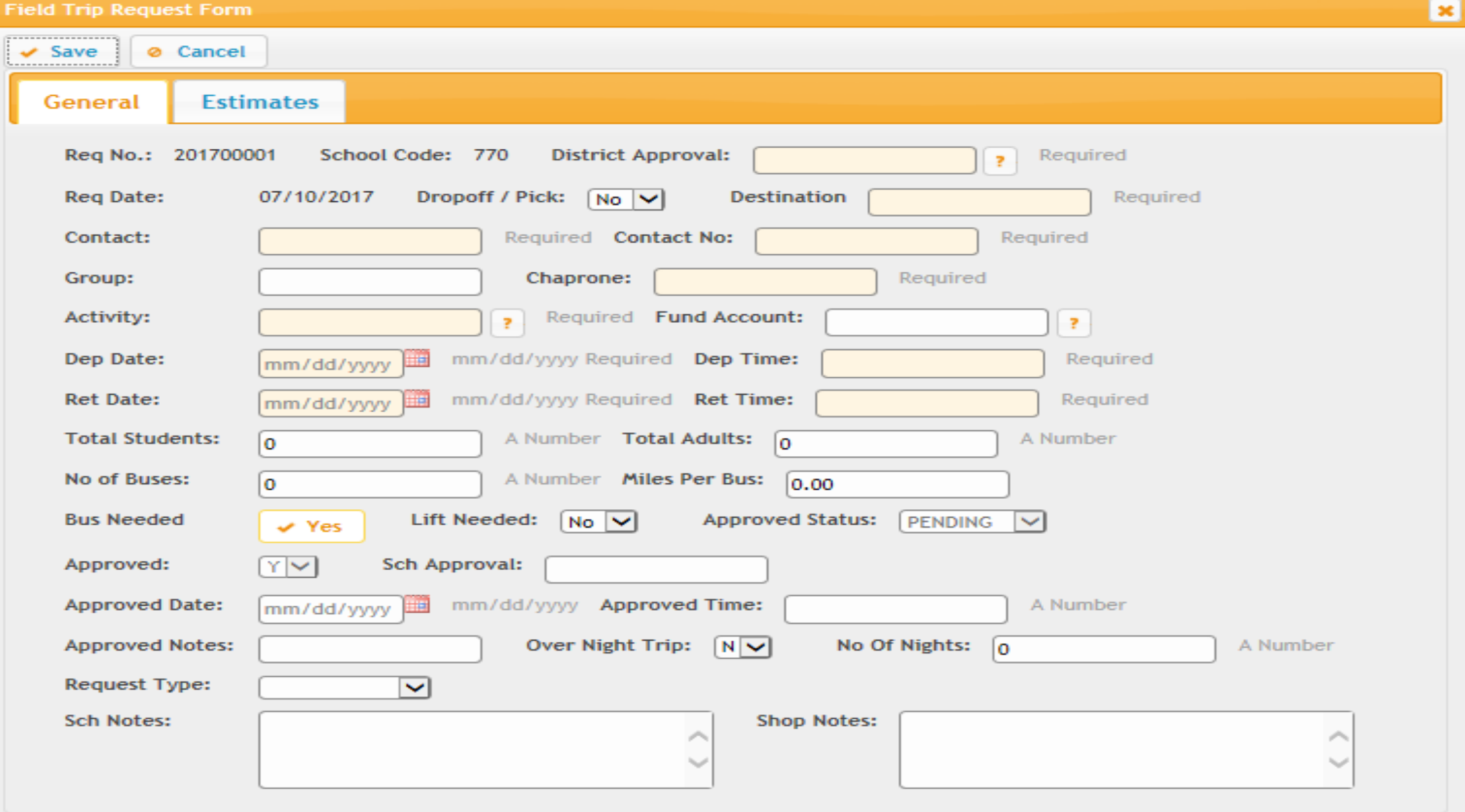

#### **FIELD TRIP REQUEST FORM**

#### **Required Fields**

- **District Approval**: Select Area Superintendent based on school for approval.
- **All Athletic trips select 'ATH'** 
	- ▶ AS1- Cluster B Colbert
	- $\triangleright$  AS2- Cluster C- Hendrix
	- $\triangleright$  AS3- Cluster A- Guiney
	- AS4- Cluster D- Johnson
	- **► AS5- Student Services**
	- $\triangleright$  ATH- Kevin May
- **Drop-off/Pick up**: yes(Y) or no (N)
- **Destination**: Provide the name and address of all stops included in the field trip. **COMPLETE ADDRESS REQUIRED**
- **Contact and number** Field trip primary contact attending and coordinating field trip and reporting issues.
- **Chaperone(s): List** all persons who will attend field trip. **Chaperone list must be sent to Area Superintendent.**
- **Fund Account**: Responsible party paying for the field trip (School, Fine Arts, CTAE, Special Needs and Athletics).

#### **FIELD TRIP REQUEST FORM**

#### **Required Fields cont'd**

- **Activity**: School(SCH) or Private (PRI) outside CCPS)
- $\triangleright$  Depart (Dep) Date/Time and Return (Ret) Date/time
- Total number of students/adults/buses
- **Miles per bus**: round trip
- $\blacktriangleright$
- **Lift Needed:** special need accommodations
- **Approved/Sch Approval:** All trip requests will be automatically approved (Y) and school principal name appears grayed out.
- **School Notes**: special instructions/detail information. Specifically if stop(s) made during the trip.
- **SAVE**: Field trip request form submitted successfully.

### Field Trip Contacts/Chaperones

2

STOP- Requester can only make changes before the **field trip request form** is saved. If an error occurs during submission, please submit a new field trip request and provide the cancelled request number to Transportation.

1

#### **Identify**

• Please identify the person to contact in case of a problem with billing or trips. Include their cell phone numbers. Schools can not use main number for the chaperone contact number.

#### Same day cancellation

3

• Cancellation of a Trip: Call your Field Trip Supervisor as soon as possible. If the driver arrives at the school then you are billed for 2-hr minimum.

#### School/Program

• Overnight Trips: School/Program pays for all driver accommodations – room and meals.

4

• Bus Parking

### How To: Submit School field trips

- Select AS1, AS2, AS3, AS4 and AS5 for District Approval
- 2. Group: Example 1st Grade
- 3. DESTINATION- Complete Address required: *Example* Type: School name and school address
	- 1. Origin (pick-up location)
	- 2. Destination (drop- off location)
- 4. Contact and Chaperone: Primary teacher name/phone number. Chaperones names (all teachers/parents) physically on bus.
- 5. Fund Account- Select SCHOOL, SPN, FA, ATH or CT
- 6. Request type: Select overnight, day, night, special needs, athletics vocational (CTAE/Fine Arts)
- 1. School Notes: If making multiple stops add place and address (ex. McDonald's)
- **2. ALL OTHER REQUIRED FIELDS POPULATED.**

### How To: Submit Athletics field trips

- 1. Select 'ATH' for District Approval
- 2. Group: Example: football
- 3. Complete Address required: *Example* Type: School name and school address
	- 1. Origin (pick-up location)
	- 2. Destination (pick-up location)
- 4. Contact and Chaperone: Primary Coach name/phone number. Chaperones names (all coaches) physically on bus.
- 5. Fund Account- Select ATH (Athletics)
- 6. Request type: Select Athletics
- 7. School Notes: If making multiple stops add place and address (ex. McDonald's)
- **8. ALL OTHER REQUIRED FIELDS POPULATED.**
- **COPY** an existing request form: The original request form must be saved and make sure to update the required fields, click on the fund account again **(RESET)** and save your new field trip request form.
- **CANCEL** a field trip request form can only be cancelled by the school.
	- Click Cancel Trip
	- Highlight the request to cancel
	- ▶ Click Change
	- Change Status 'X'
	- **Save**
- When creating a field trip request form please do not click 'x' to exit out of your session. Please click save or cancel before logging out successfully.

### STIMS How To:

- All school day trips must be scheduled between the hours of 9:00AM -1:30PM or after 4:30pm to avoid interruptions to transporting during normal school bell times.
- **Reminder:** All drivers are assigned elementary runs and need to be on time to transport the students home.
- $\Box$  Exceptions to this rule will be competition related events. Please make notes in the comments area of competition times.

# Field Trip Scheduling

# **STIMS Approval Process**

**STEP 1**: Submitted Field Trip (save) and request is placed in a 'pending' status.

**STEP 2**: All field trips based on the point-of-contact will appear in the status window after a successful login based on the **Fund Account** selected. Approval Level 2 open approval tab or use drop down to change from '**PENDING'** to '**FUNDED'** and add comments/notes.

**STEP 3**: All field trips based on the point-of-contact will appear in the status window after a successful login based on the District Approval selected. Approval Level 3 open approval tab or use drop down and change status from '**FUNDED**' to '**APPROVED'** and add comments/notes.

Denied status when a field trip request submitted but not approved.

**Note**: Transportation Supervisors will cancel same day field trips and responsible party will be charged 2-hr minimum.

# Fund Account- Approval 2 Level **Logon**

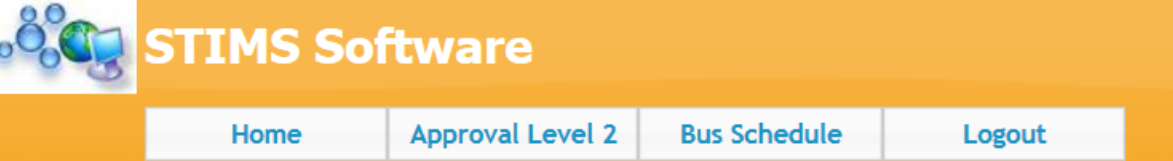

#### **Open And Pending Trips**

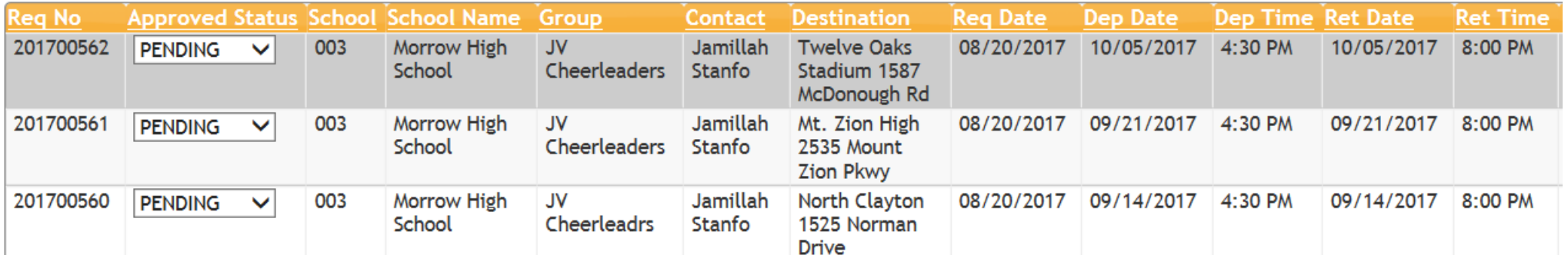

- **login ID**
- **Password**
- **district code**

Click on Approval Level 2

Highlight trip and click change

Approved status to 'funded'and add notes

### Approving Field Trip- Approval Level 3 (District Approval by Area Superintendent)

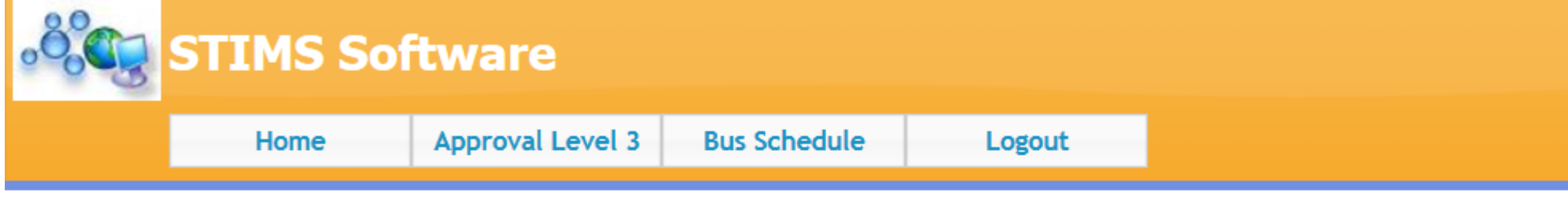

#### **Pending Trips For Approval**

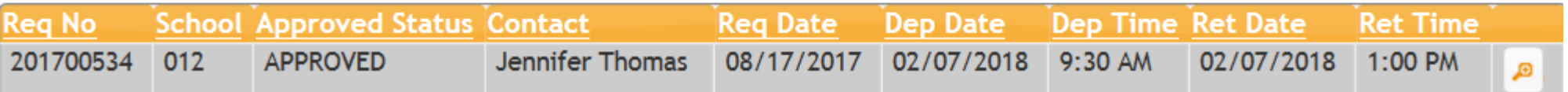

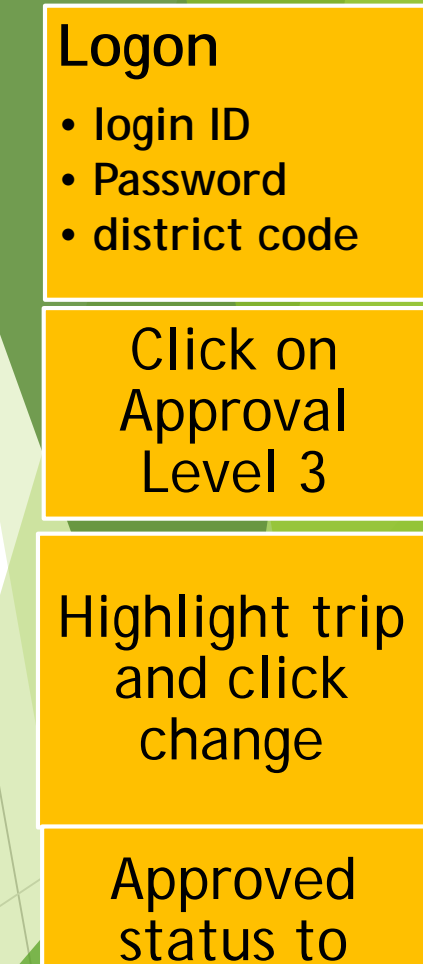

'Approved'

add notes.

- ▶ Once the requester selects school, the school is responsible for the bill.
- Request number is now the field trip number and invoice number.
- To ensure proper billing, please select the correct program, department and/or school as follows:
	- ▶ School, Athletics, Special Needs, Fine Arts or CTAE
- Bus Rate: \$21.00hr
- Deadhead: \$10.00 per bus
- Mileage cost: \$.50 per mile
- Bus Capacity: 50 passengers (elementary, middle, high)

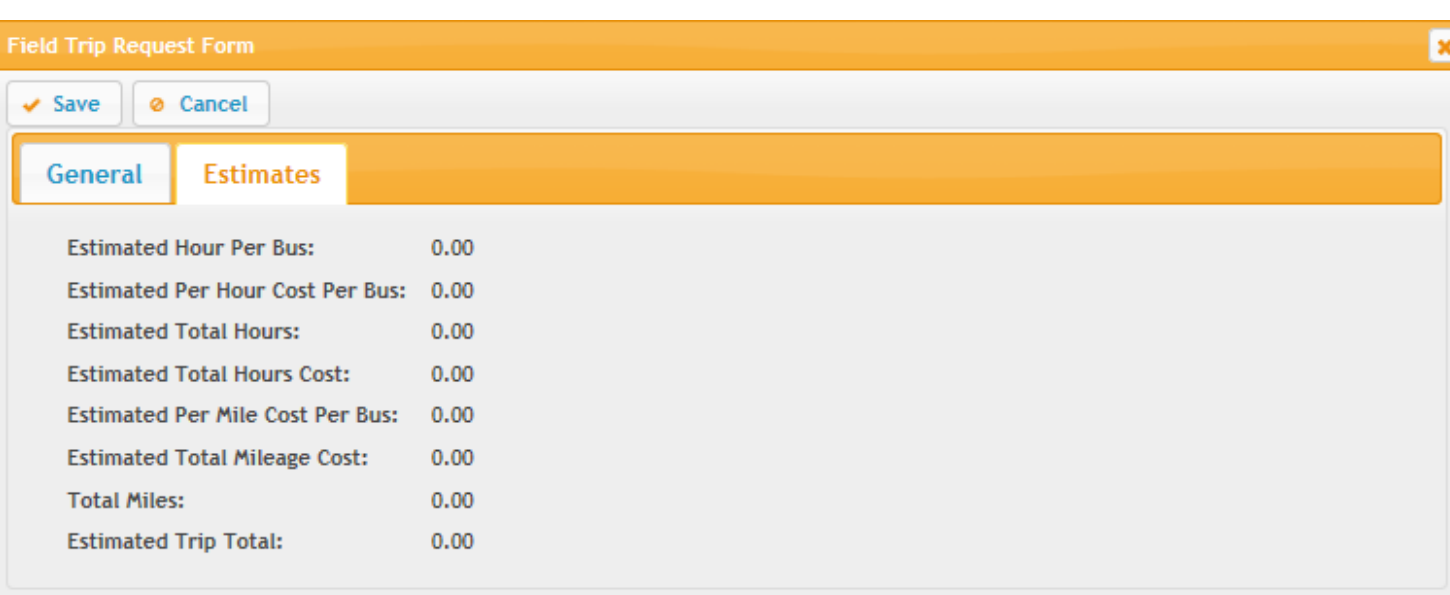

# STIMS Field Trip Billing

# STIMS Field Trip Billing

- **Required fields must be populated with correct information in order for the system to calculate field trip billing properly.**
- **Total number of students**
- **Total number of adults**
- **Number of buses**
- **Number of miles (roundtrip- to/from)**

**Additional required fields that will affect your invoice are:**

**Drop-off/Pick-up: (Y)** Driver leaves and come back to location; **Charges double**

(N) Driver will remain at the location: **Charged as roundtrip**

- **Overnight** field trips follow same rule for drop-off/pick-up. Please provide overnight itinerary in advance to determine estimate cost before trip is taken. STIMS Administrators will make adjustments to the field trip and provide a comment.
- Charter Buses use the Activity Code: **Private**; Drivers will not be assigned
- *Notes: Charter bus usage is for District tracking purposes*

#### How To Create Desktop Shortcut

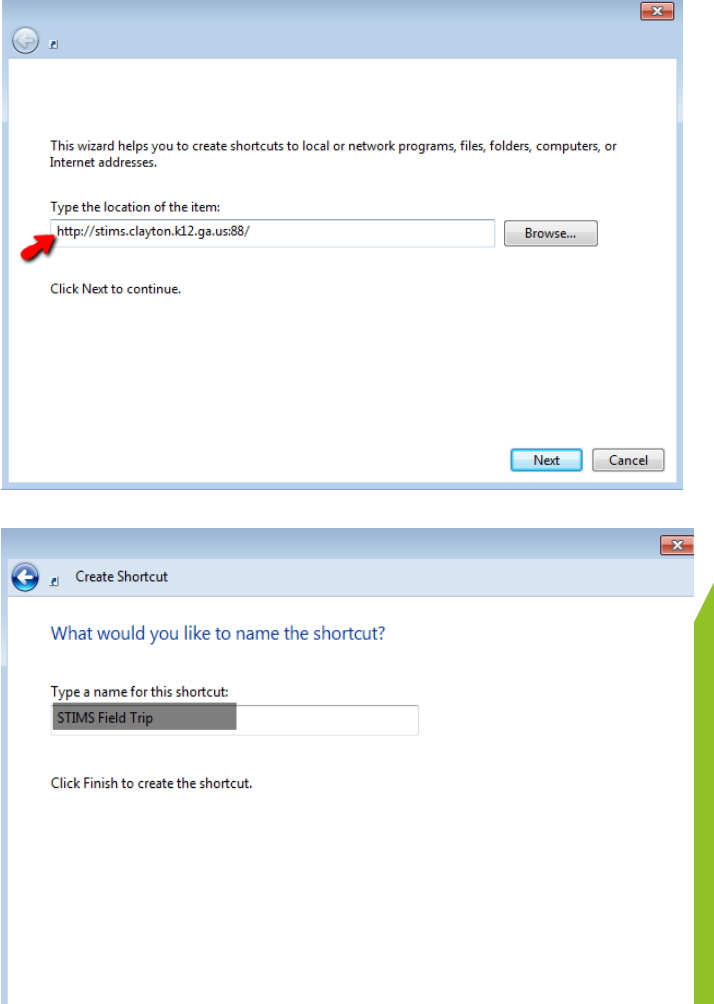

Finish

Cancel

Highlight the weblink and then right click to '**copy'**

Go to Desktop right click anywhere and select new -> **'shortcut'** 

Place cursor in field and Right click and **paste and click next**

Type**' STIMS Field Trip'** as the name for this shortcut

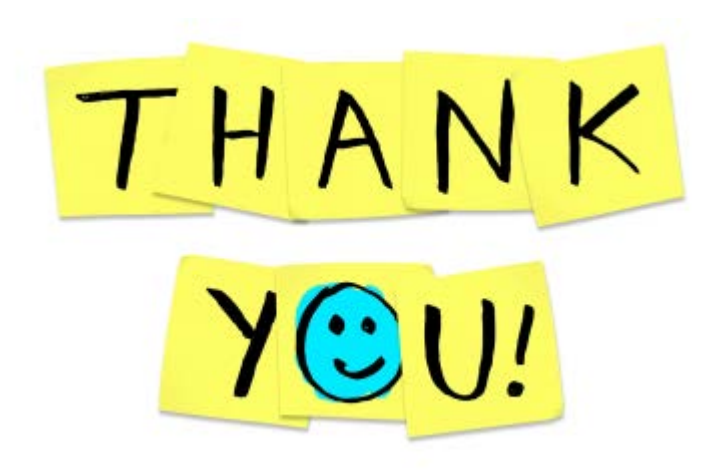

### **Transportation contacts:**

- **Tracie Holloway- Project Manager**
- **Wanda Dozier- Supervisor (trips)**
- **Sheila Turner- Supervisor (trips)**
- **Trina Mccalla- Billing/Invoicing**